## **Step 12 – Edit Video Part A - Trim Video**

• **Trim Video changes the starting point and ending point.** Two options to start. One – double click on **the video. Next is the Second option.**

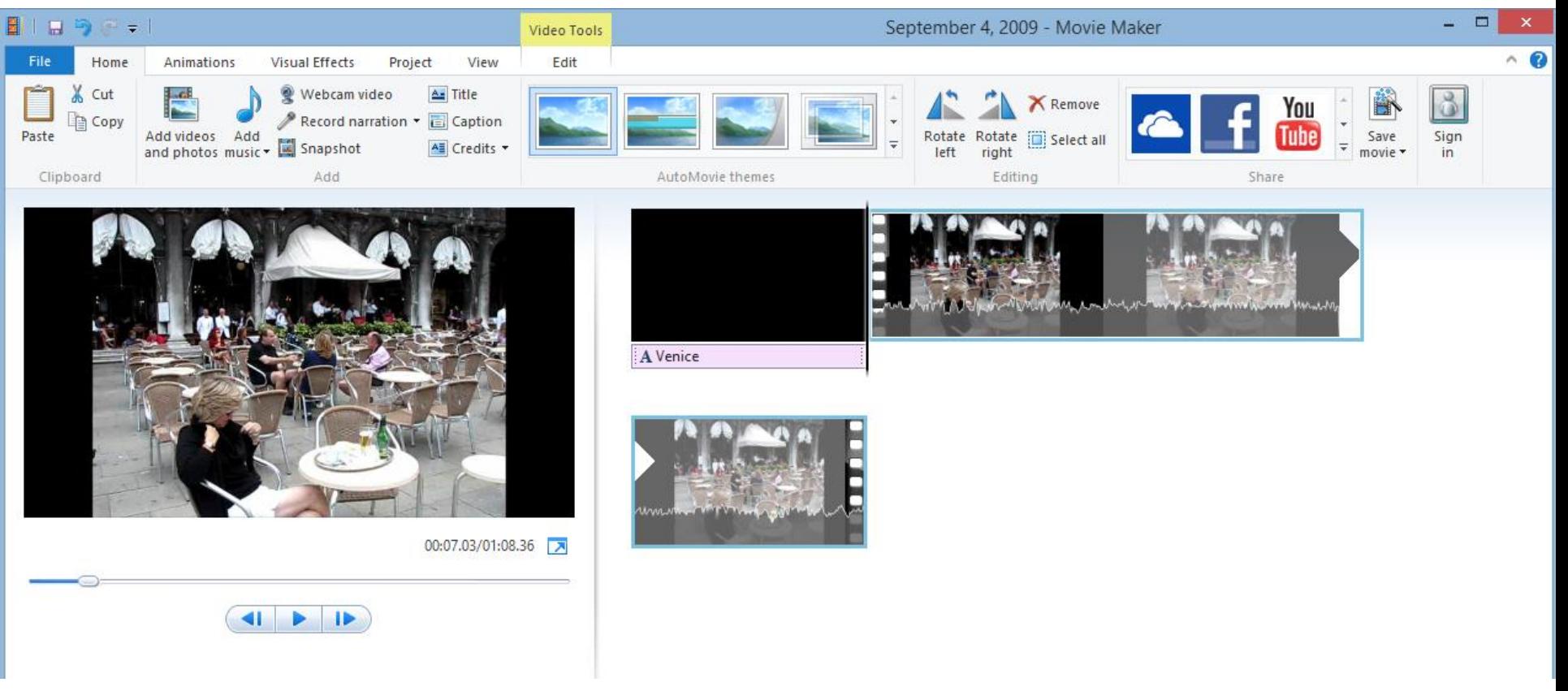

## **Second option**

- **Click on Video and then click on Edit under Video Tools.**
- **Next is what happens.**

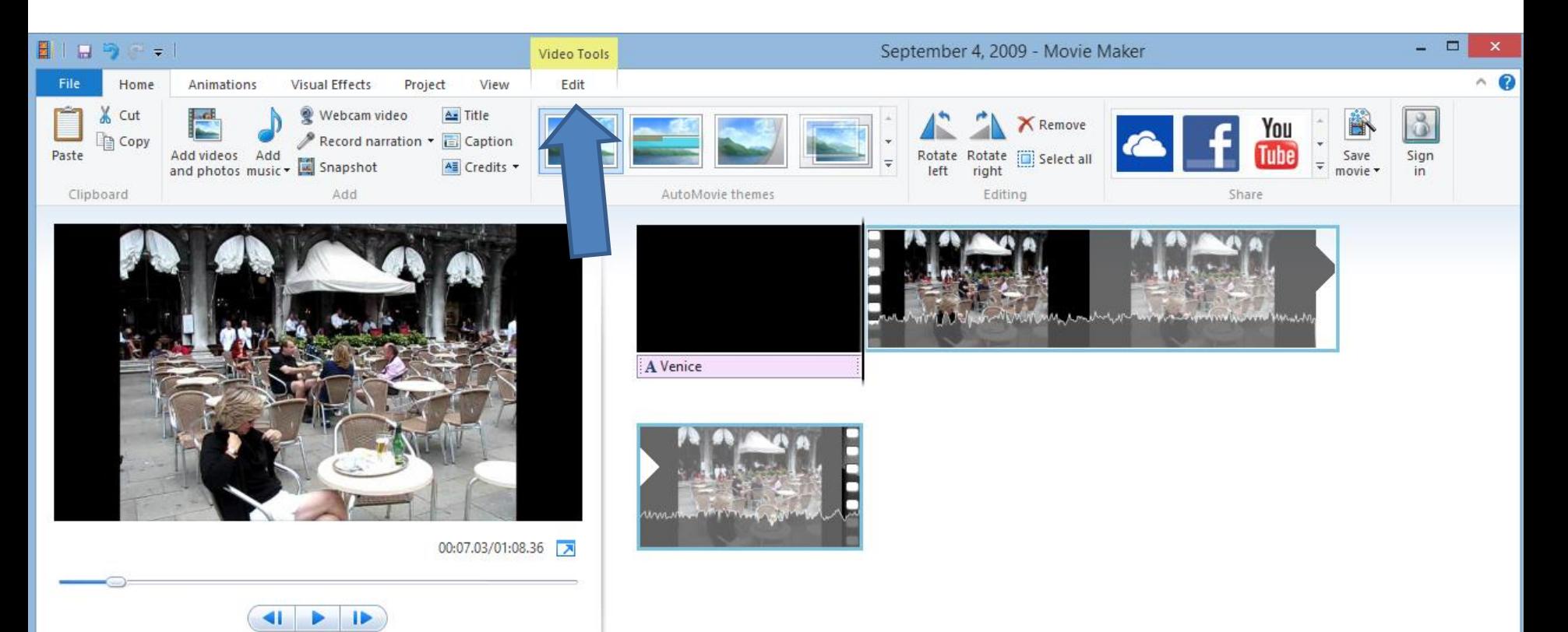

- **Once you do either option, Video Tools Edit tab opens and you click on Trim Tool.**
- **Next is what happens.**

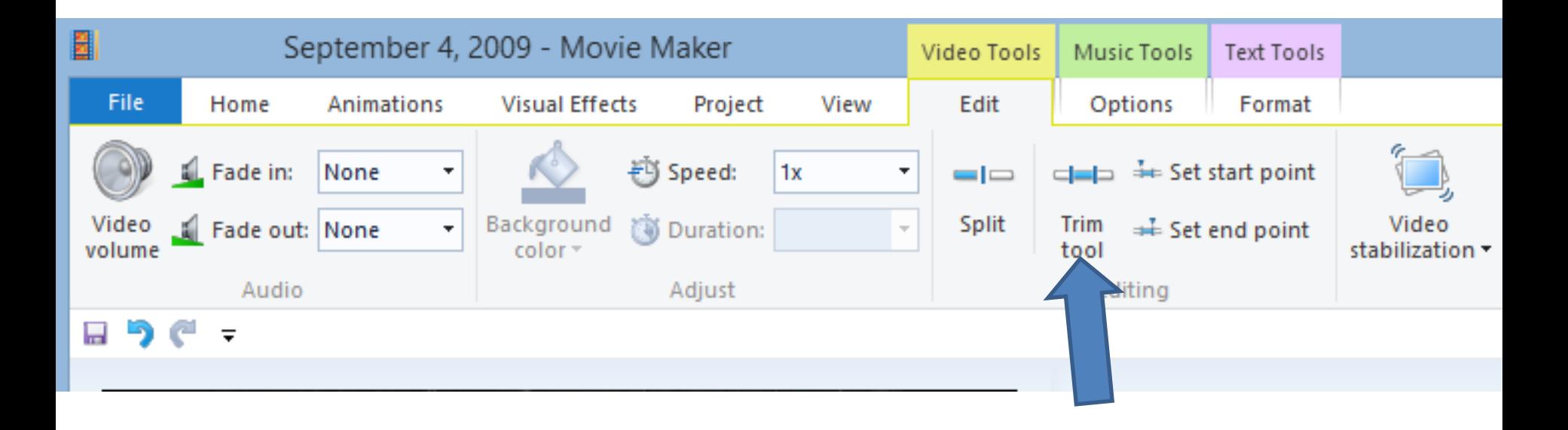

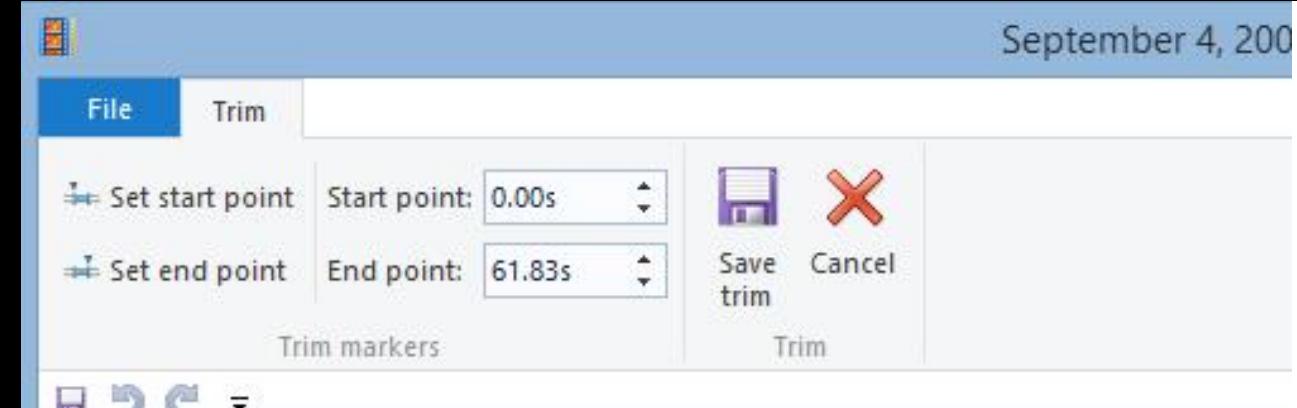

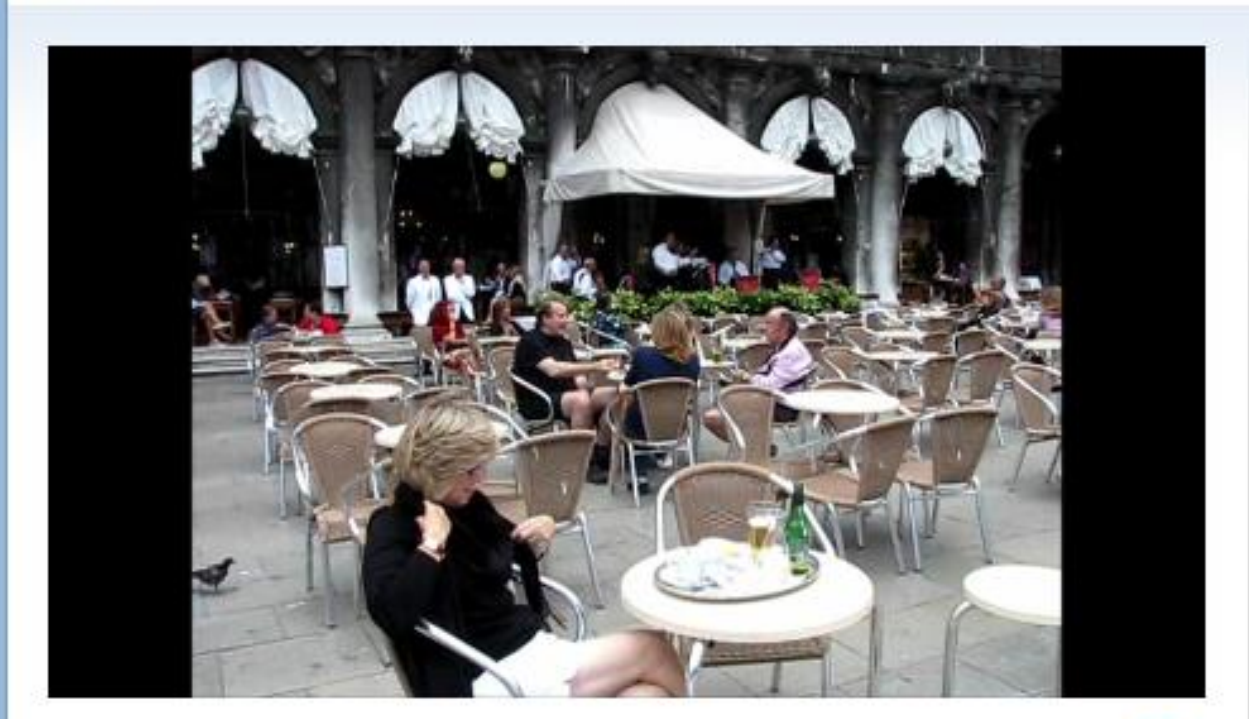

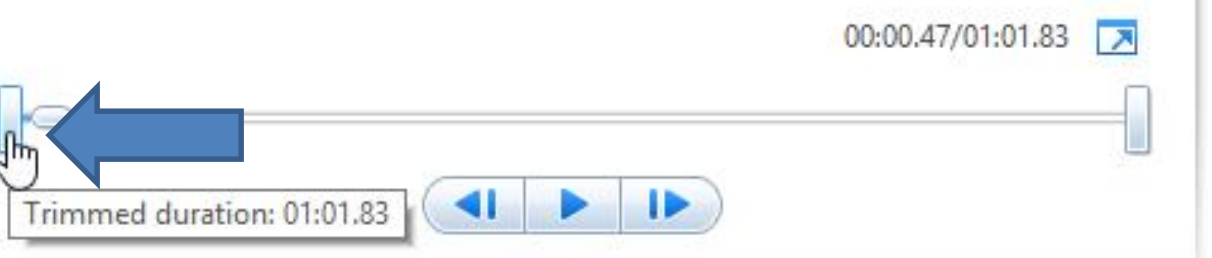

- **A new Trim Tab opens.**
- **You then click on the "start point icon" in the left, hold it down and then drag it to the right.**
- **Next is a sample.**

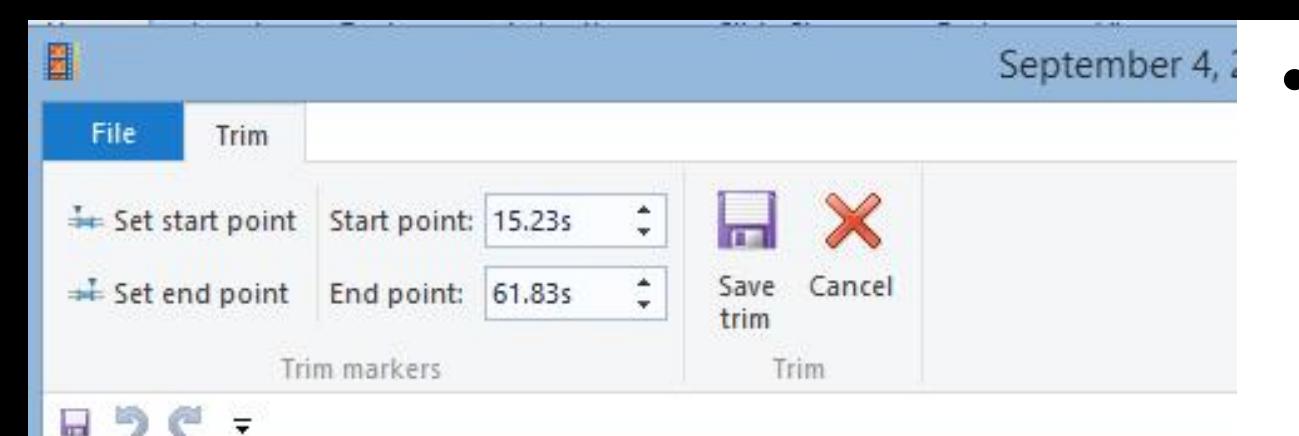

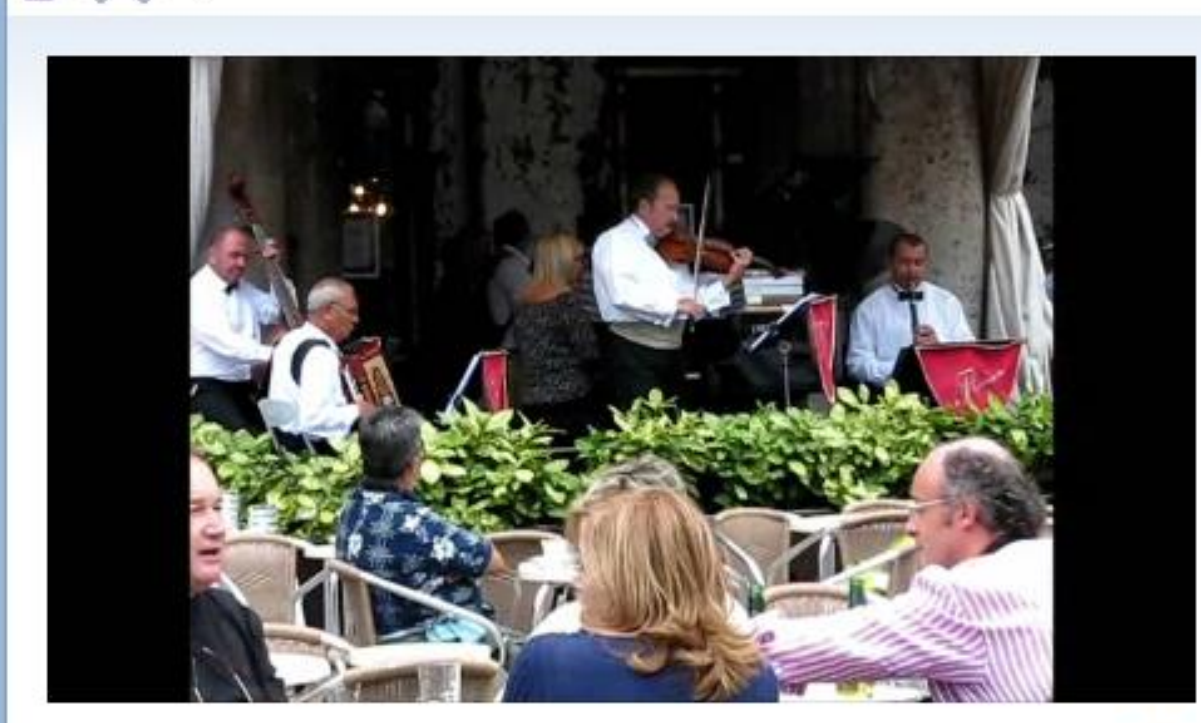

00:15.23/01:01.83 医

- **You then see the new starting point, and the starting time.**
- **Next, you can change the end point.**

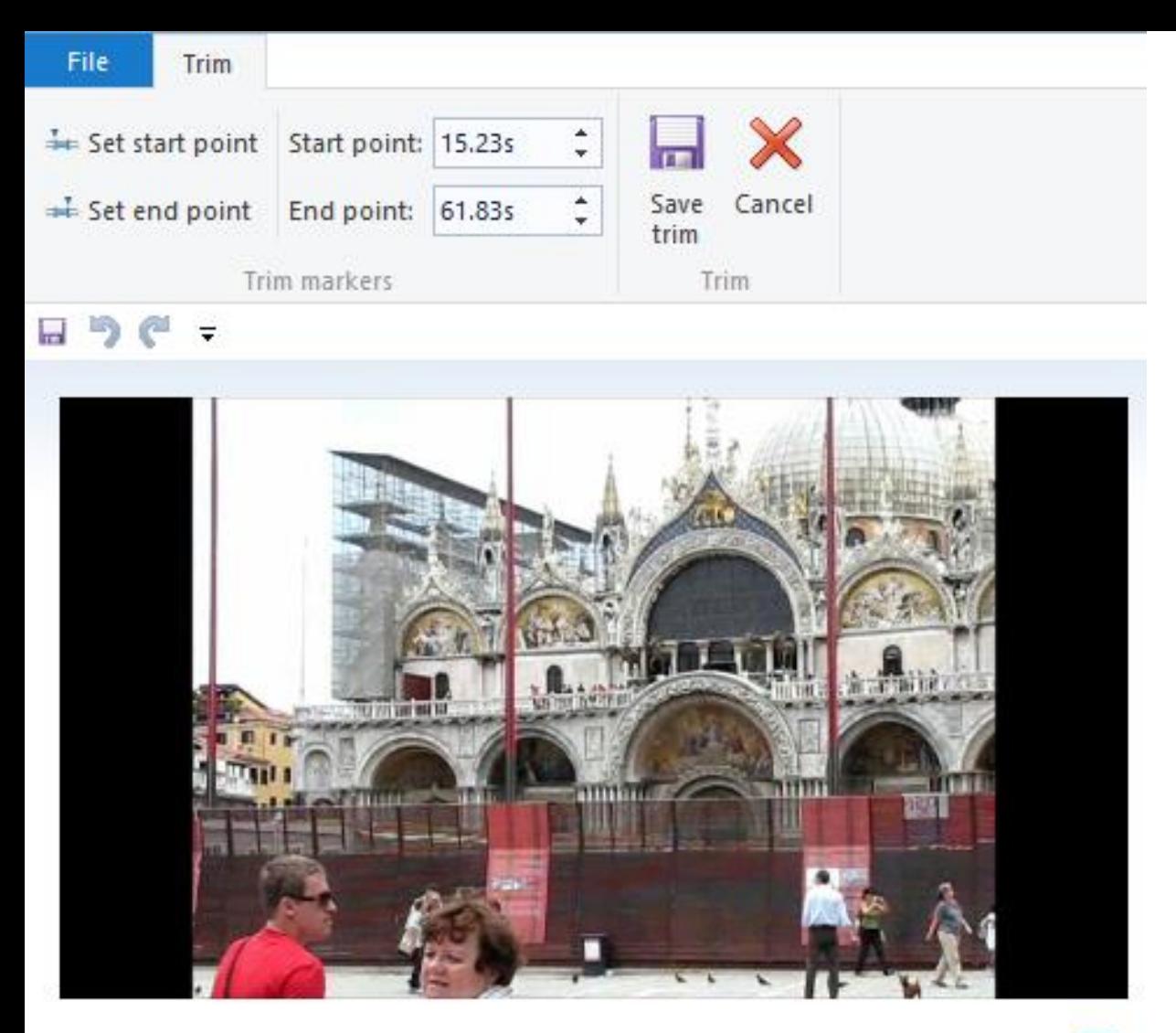

• **You click on it, hold it down the one on the right, and move it to the left.**

• **Next is a sample.**

01:01.80/01:01.83 ⊡

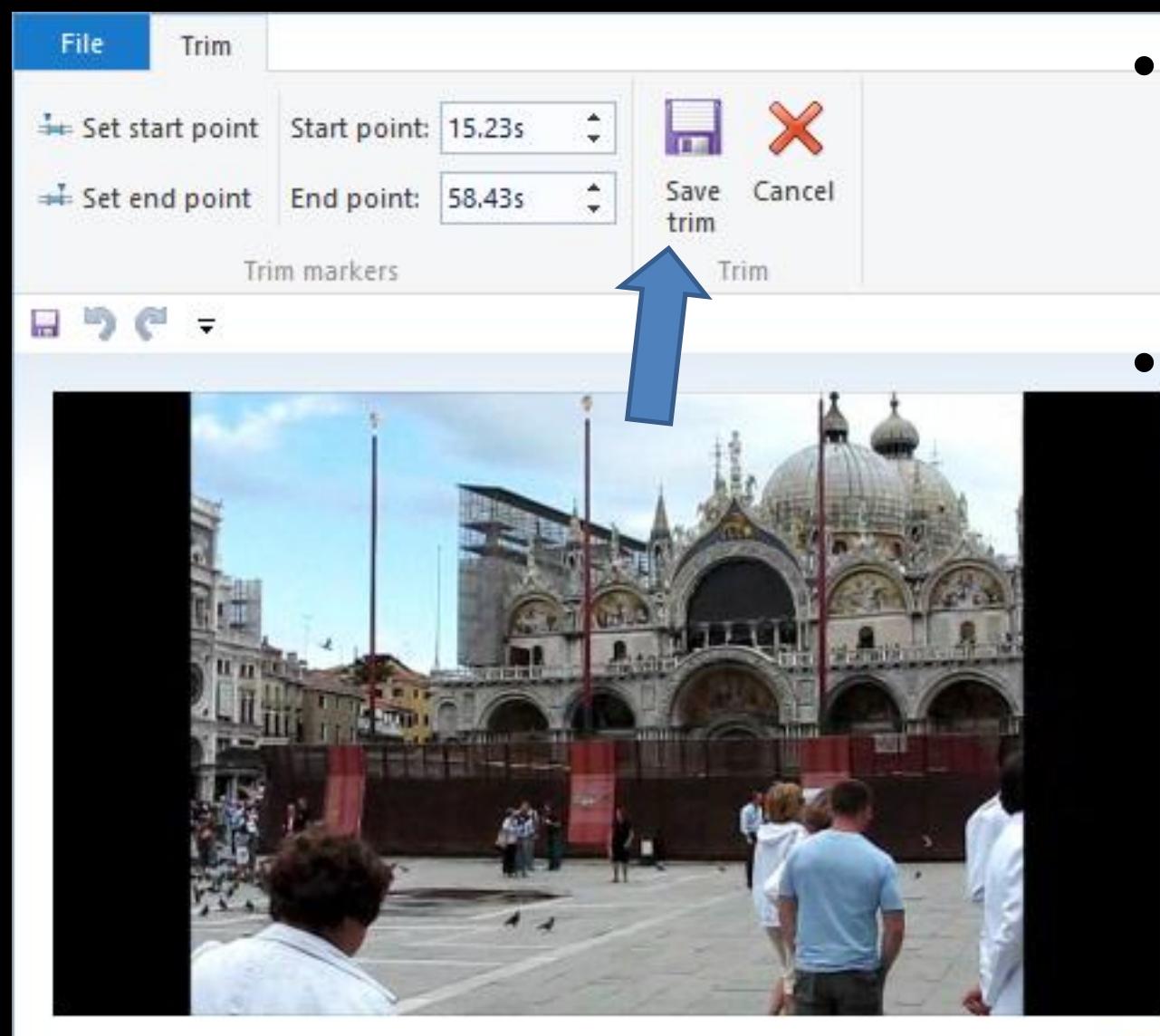

• **You then see the End point and time.** • **You then click on Save trim and next is what happens.**

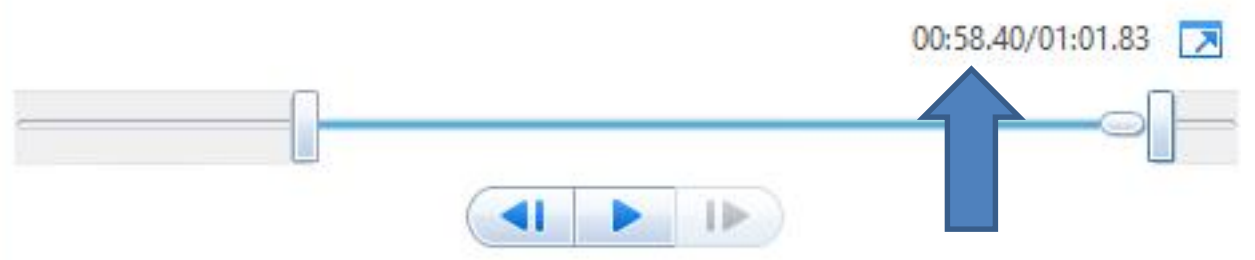

## **It then returns to Home tab and you see the starting point has changed. This is the End of Step 12 - Part A.**

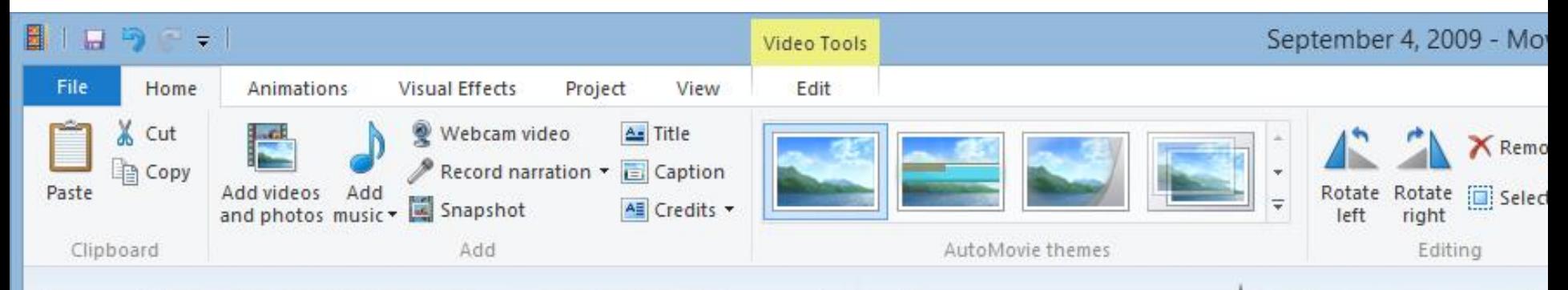

A Venice

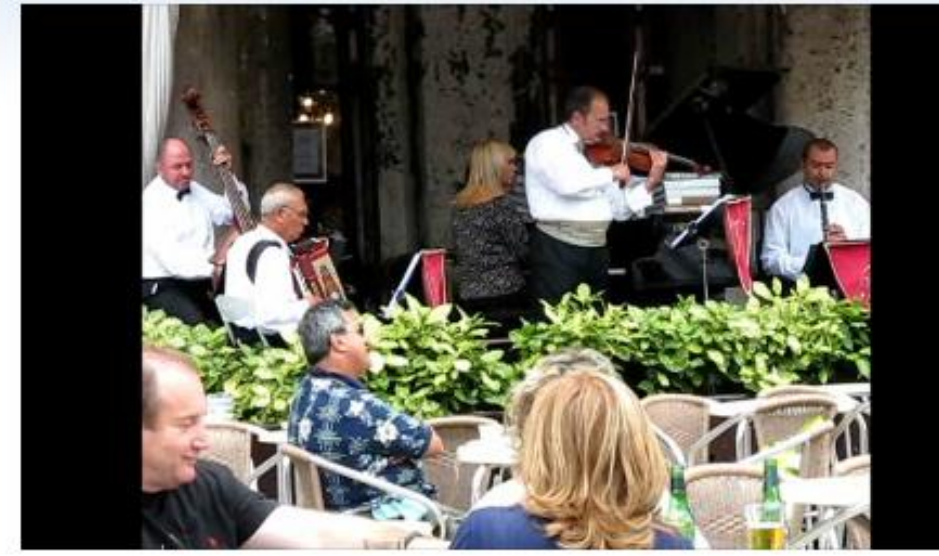

00:07.03/00:48.66

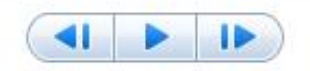